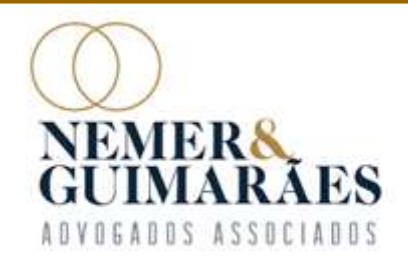

# ORIENTAÇÕES DO ADMINISTRADOR MERA<br>MARAES<br>JUDICIAL AOS CREDORES - ASSEMBLEIA<br>DOS CREDORES TRABALHISTAS DA<br>MENDES IÚNIOR TRADING DOS CREDORES TRABALHISTAS DA MENDES JÚNIOR TRADING MARAES<br>
<u>ORIENTAÇÕES DO ADMINISTRADOR<br>
UDICIAL AOS CREDORES - ASSEMBLEIA</u><br>
DOS CREDORES TRABALHISTAS DA<br>
MENDES JÚNIOR TRADING<br>ENGENHARIA S/A- EM RECUPERAÇÃO<br>
Autos n.º 0579058-27.2016.8.13.0024

Autos n.º 0579058-27.2016.8.13.0024

F [31] 3224-1967 **GUIMARÃES** 

Av. Brasil, 1438 - sala 1406 | Funcionários CEP 30.140-003 | Belo Horizonte - MG | Brasil www.nemereguimaraes.adv.br

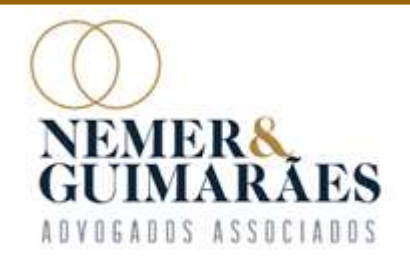

#### PROCEDIMENTO DE HABILITAÇÃO PARA **VOTAÇÃO**

NEMERS<br>
CIMARÁES<br>
PROCEDIMENTO DE HABILITAÇÃO PARA<br>
VOTAÇÃO<br>
Os credores trabalhistas incontroversos devem enviar e-mail ao<br>
endereço eletrônico <u>contato@nemereguimaraes.adv.br,</u> com <u>até dois</u><br>
dias úteis de antecedência **PROCEDIMENTO DE HABILITAÇÃO PARA<br>
VOTAÇÃO**<br>
Os credores trabalhistas incontroversos devem enviar e-mail ao<br>
endereço eletrônico <u>contato@nemereguimaraes.adv.br</u>, com <u>até dois</u><br>
dias úteis de antecedência do início da AG **PROCEDIMENTO DE HABILITAÇÃO PARA<br>
VOTAÇÃO**<br>
Os credores trabalhistas incontroversos devem enviar e-mail ao<br>
endereço eletrônico <u>contato@nemereguimaraes.adv.br</u>, com <u>até dois</u><br>
dias úteis de antecedência do início da AG **ENOCEDIMENTO DE TRIBILITAÇÃO FARA**<br>
VOTAÇÃO<br>
Os credores trabalhistas incontroversos devem enviar e-mail ao<br>
endereço eletrônico <u>contato@nemereguimaraes.adv.br</u>, com <u>até dois</u><br>
dias úteis de antecedência do início da A **VOTAÇÃO**<br>Os credores trabalhistas incontroversos devem enviar e-mail ao<br>endereço eletrônico <u>contato@nemereguimaraes.adv.br</u>, com <u>até dois</u><br>dias úteis de antecedência do início da AGC, que será realizada,<br>em 1<sup>ª</sup> Convoc Os credores trabalhistas incontroversos devem enviar e-mail ao<br>endereço eletrônico <u>contato@nemereguimaraes.adv.br</u>, com <u>até dois</u><br>dias úteis de antecedência do início da AGC, que será realizada,<br>em 1ª Convocação, no dia

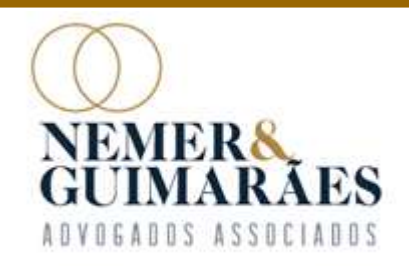

#### DADOS OBRIGATÓRIOS

- 
- MERS<br>
IMARÃES<br>
1005 SERIGATÓRIOS<br>
2013 contato (e-mail e telefone celular/whatsapp);<br>
2013 pome do credor ou seu representante legal e documento de identificacios<br>
1008 meme do credor ou seu representante legal e documento **DADOS OBRIGATÓRIOS**<br>a) contato (e-mail e telefone celular/whatsapp);<br>a) contato (e-mail e telefone celular/whatsapp);<br>b) <u>nome do credor ou seu representante legal e documento de identificação, sem</u><br>necessidade de autenti
- IRA<br>ARÃES<br>ASSOCIADOS OBRIGATÓRIOS<br>Contato (e-mail e telefone celular/whatsapp);<br>nome do credor ou seu representante legal e documento<br>necessidade de autenticação.<br>procuração assinada outorgando poderes especiais para<br>assem MARÃES<br>
IMARÃES<br>
a) contato (e-mail e telefone celular/whatsapp);<br>
a) contato (e-mail e telefone celular/whatsapp);<br>
b) <u>nome do credor ou seu representante legal e documento de identificação, sem</u><br>
<u>necessidade de autenti</u>
- **DADOS OBRIGATÓRIOS**<br>
contato (e-mail e telefone celular/whatsapp);<br>
nome do credor ou seu representante legal e documento de iden<br>
necessidade de autenticação.<br>
procuração assinada outorgando poderes especiais para partic **DADOS OBRIGATÓRIOS**<br>
a) contato (e-mail e telefone celular/whatsapp);<br>
b) <u>nome do credor ou seu representante legal e documento de identificação, sem</u><br>
necessidade de autenticação.<br>
c) procuração assinada outorgando pode Contato (e-mail e telefone celular/whatsapp);<br>
nome do credor ou seu representante legal e documento de identificação, sem<br>
necessidade de autenticação.<br>
procuração assinada outorgando poderes especiais para participar e v outorgante;

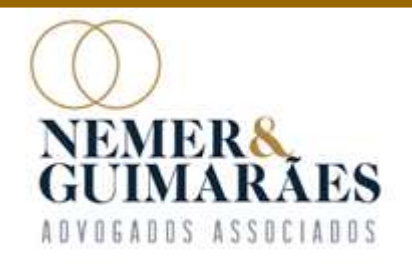

#### VALIDAÇÃO DO CADASTRO PELO AJ

O EMERA<br>
CONTARAES<br>
CO e-mail enviado pelo credor contendo os <u>DADOS</u><br>
O e-mail enviado pelo credor contendo os <u>DADOS</u><br>
OBRIGATÓRIOS será respondido pelo Administrador Judicial<br>
Note alidade informado a pelos forma mai EMERS<br>
UMARÃES<br> **VALIDAÇÃO DO CADASTRO PELO AJ<br>
O e-mail enviado pelo credor contendo os <u>DADOS</u><br>
OBRIGATÓRIOS</u> será respondido pelo Administrador Judicial<br>
para validação do cadastro, <u>informando ao credor a forma que</u> VALIDAÇÃO DO CADASTRO PELO AJ<br>O e-mail enviado pelo credor contendo os <u>DADOS</u><br>OBRIGATÓRIOS será respondido pelo Administrador Judicial<br>para validação do cadastro, <u>informando ao credor a forma que</u><br>o campo "Nome" deverá VALIDAÇÃO DO CADASTRO PELO AJ<br>
O e-mail enviado pelo credor contendo os <u>DADOS</u><br>
OBRIGATÓRIOS será respondido pelo Administrador Judicial<br>
para validação do cadastro, <u>informando ao credor a forma que</u><br>
<u>o campo "Nome" de**</u> O e-mail enviado pelo credor con<br>OBRIGATÓRIOS será respondido pelo A<br>para validação do cadastro, <u>informando a<br>o campo "Nome" deverá ser preenchido r</u><br>no dia da convocação.

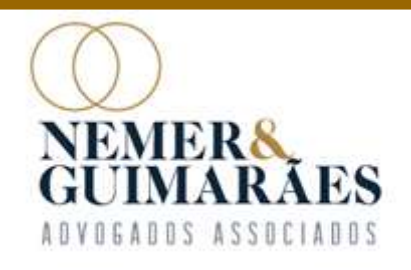

## NEMERS<br>
1. 'A partir do smartphone, acesse a loja de<br>
1. 'A partir do smartphone, acesse a loja de<br>
2. Presente a logal de aplicativos (Apple Store ou Play Store). EMERS<br>
EUMARAES<br>
MAINSTALAÇÃO DA PLATAFORMA ZOOM<br>
MEETINGS EM 'SMARTPHONES'<br>
1. 'A partir do smartphone, acesse a loja de<br>
aplicativos (Apple Store ou Play Store).<br>
2. Procure por Zoom Cloud Meetings no **DA INSTALAÇÃO DA PLATAFORMA ZOOM<br>
MEETINGS EM 'SMARTPHONES'**<br>
1. '<u>A partir do smartphone, acesse a loja de</u><br>
aplicativos (Apple Store ou Play Store).<br>
2. Procure por Zoom Cloud Meetings no<br>
mecanismo de busca. **DA INSTALAÇAO DA PLATAFO.<br>
MEETINGS EM 'SMARTPH.<br>
1. 'A partir do smartphone, acesse a loja de<br>
aplicativos (Apple Store ou Play Store).<br>
2. Procure por Zoom Cloud Meetings no<br>
mecanismo de busca.<br>
3. Clique em "Instalar"** DA INSTALAÇÃO DA PLATAFORMA ZOOM MEETINGS EM 'SMARTPHONES'

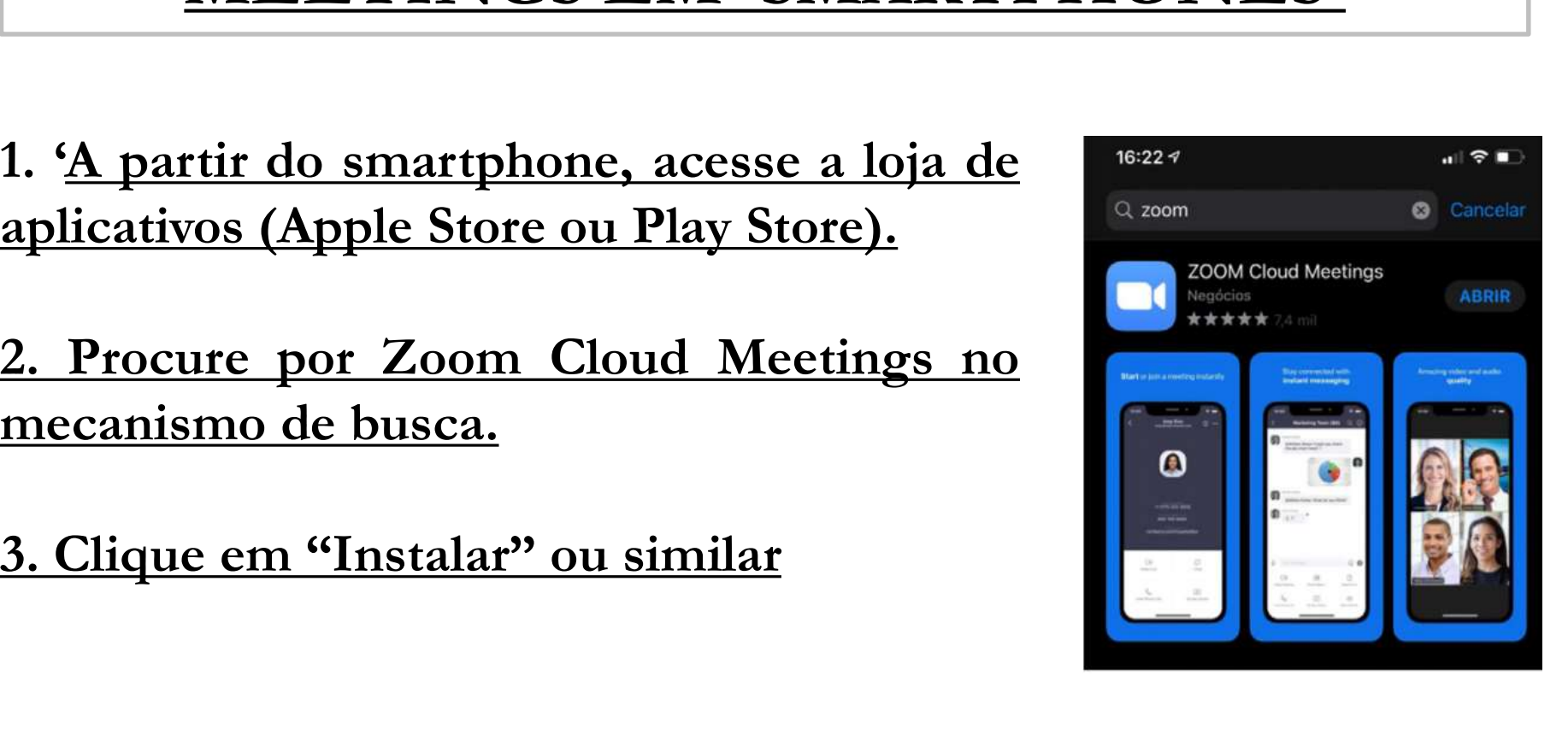

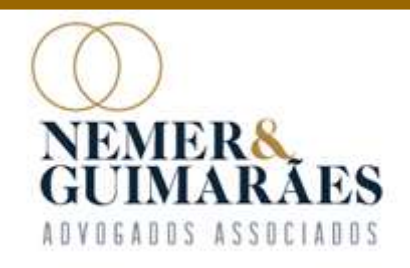

### DA INSTALAÇÃO DA PLATAFORMA ZOOM MEETINGS EM COMPUTADORES E 'NOTEBOOKS' EMERA<br>
UMARÃES<br>
1. **DA INSTALAÇÃO DA PLATAFORMA ZOOM<br>
MEETINGS EM COMPUTADORES E<br>
"NOTEBOOKS"<br>
1. A partir de um navegador, acesse o link:<br>
1. A partir de um navegador, acesse o link:<br>
2. Dentre as opções apresentadas, sel IDA INSTALAÇÃO DA PLATAFORMA ZOOM<br>
MEETINGS EM COMPUTADORES E<br>
SOTEBOOKS'<br>
1. A partir de um navegador, acesse o link:<br>
https://zoom.us/download.<br>
2. Dentre as opções apresentadas, selecione<br>
"Cliente Zoom para Reuniões" DA INSTALAÇÃO DA PLATAFORMA ZOOM<br>
MEETINGS EM COMPUTADORES E<br>
"NOTEBOOKS"**<br>
A partir de um navegador, acesse o link:<br>
https://zoom.us/download.<br>
Dentre as opções apresentadas, selecione<br>
"Cliente Zoom para Reuniões" clica **IOA INSTALAÇÃO DA PLATAFO<br>
MEETINGS EM COMPUTA!<br>
"NOTEBOOKS"<br>
A partir de um navegador, acesse o link:<br>
https://zoom.us/download.<br>
Dentre as opções apresentadas, selecione<br>
"Cliente Zoom para Reuniões" clicando<br>
em "Fazer**

- 
- 
- 
- 

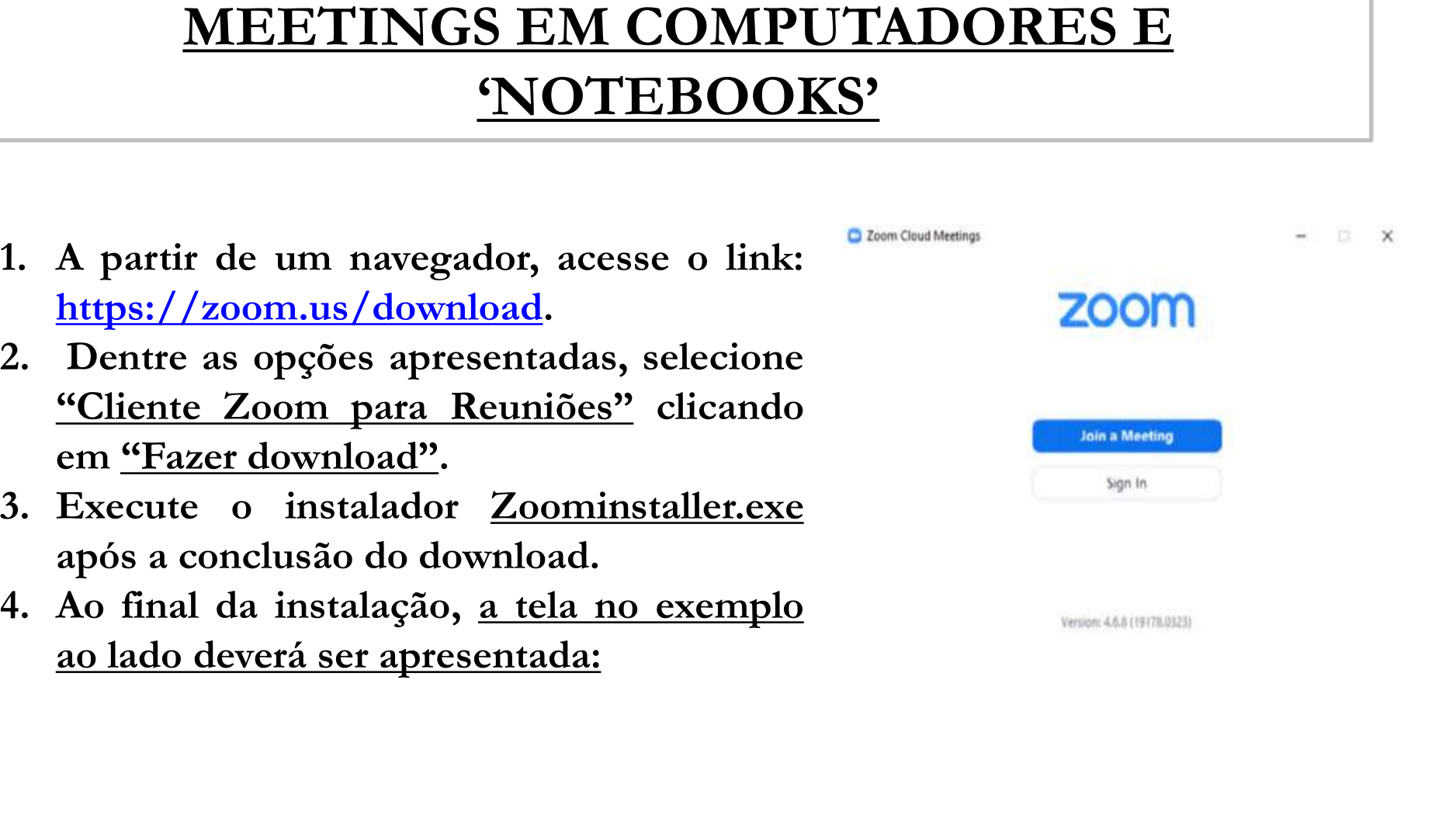

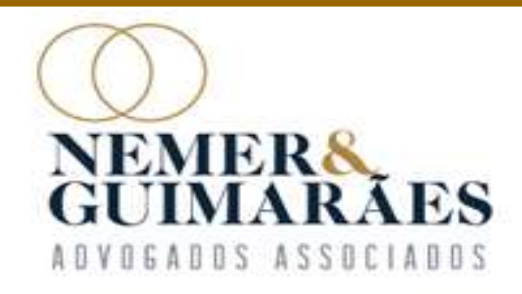

#### DO ACESSO À ASSEMBLEIA PELA PLATAFORMA ZOOM

NE CUIMARÃES<br>
DO ACESSO À ASSEMBLEIA PELA<br>
PLATAFORMA ZOOM<br>
Para acessar a reunião, basta o credor clicar no <u>link já</u><br>
disponibilizado e aguardar a autorização do Administrador<br>
Judicial para o ingresso na Assembleia de C **DO ACESSO À ASSEMBLEIA PELA<br>
PLATAFORMA ZOOM**<br>
Para acessar a reunião, basta o credor clicar no <u>link já</u><br>
disponibilizado e aguardar a autorização do Administrador<br>
Judicial para o ingresso na Assembleia de Credores, ond **DO ACESSO À ASSEMBLEIA PELA<br>
PLATAFORMA ZOOM**<br>
Para acessar a reunião, basta o credor clicar no <u>link já<br>
disponibilizado</u> e aguardar a autorização do Administrador<br>
Judicial para o ingresso na Assembleia de Credores, ond **DO ACESSO À ASSEMBLEIA PELA<br>
PLATAFORMA ZOOM**<br>
Para acessar a reunião, basta o credor clicar no <u>link já</u><br>
disponibilizado e aguardar a autorização do Administrador<br>
Judicial para o ingresso na Assembleia de Credores, ond **PLATAFORMA ZOOM**<br>Para acessar a reunião, basta o credor clicar r<br>disponibilizado e aguardar a autorização do Adn<br>Judicial para o ingresso na Assembleia de Credores,<br>feito o credenciamento de cada credor nas dantecedentes

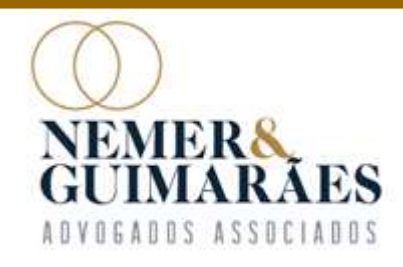

#### DA FASE DE CREDENCIAMENTO

EMERA<br>
CIMARAES<br> **DA FASE DE CREDENCIAMENTO**<br>
A <u>entrada na sala virtual será liberada com duas horas de</u><br>
antecedência do início da AGC, sendo que o credor deverá EMERA<br>
UIMARAES<br> **DA FASE DE CREDENCIAMENTO**<br>
A entrada na sala virtual será liberada com duas horas de<br>
antecedência do início da AGC, sendo que o credor deverá<br>
ratificar seu ingresso e indicar o nome do advogado ou do EMERAES<br>
UNARAES<br> **DA FASE DE CREDENCIAMENTO**<br>
A <u>entrada na sala virtual será liberada com duas horas de</u><br>
antecedência do início da AGC, sendo que o credor deverá<br>
ratificar seu ingresso e indicar o nome do advogado ou d **DA FASE DE CREDENCIAMENTO**<br>A entrada na sala virtual será liberada com duas horas de<br>antecedência do início da AGC, sendo que o credor deverá<br>ratificar seu ingresso e indicar o nome do advogado ou do<br>representante legal n A entrada na sala virtual será liberada com duas horas de<br>antecedência do início da AGC, sendo que o credor deverá<br>ratificar seu ingresso e indicar o nome do advogado ou do<br>representante legal no <u>"Chat" da plataforma</u>, a A <u>entrada na sala virtual será liberada com duas horas de</u><br>antecedência do início da AGC, sendo que o credor deverá<br>ratificar seu ingresso e indicar o nome do advogado ou do<br>representante legal no <u>"Chat" da plataforma</u>, antecedência do início da AGC, sendo que o credor deverá<br>ratificar seu ingresso e indicar o nome do advogado ou do<br>representante legal no <u>"Chat" da plataforma</u>, a fim de que o<br>Administrador Judicial possa validar sua pres mãos.

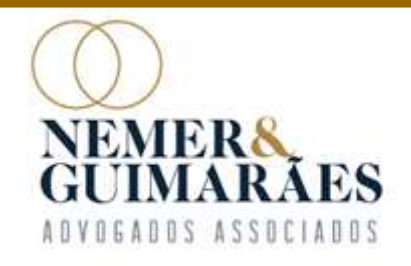

#### DA ABERTURA DA ASSEMBLEIA GERAL DE CREDORES

EMERA<br> **CONTRA DE CREDORES<br>
CERAL DE CREDORES<br>
A Assembleia Geral de Credores terá início apenas após o<br>
credenciamento de todos os presentes, e não será<br>
admitida a entrada de credores trabalhistas após a sua<br>
admitida a** CHAL DE CREDORES<br>
CERAL DE CREDORES<br>
A Assembleia Geral de Credores terá início apenas após o<br>
credenciamento de todos os presentes, e não será<br>
admitida a entrada de credores trabalhistas após a sua<br>
abertura, salvo aquel **DA ABERTURA DA ASSEMBLEIA<br>
GERAL DE CREDORES**<br>
A Assembleia Geral de Credores terá início apenas após o<br>
credenciamento de todos os presentes, e não será<br>
admitida a entrada de credores trabalhistas após a sua<br>
<u>abertura</u> **DA ABERTURA DA ASSEMBLEIA**<br> **GERAL DE CREDORES**<br>
A Assembleia Geral de Credores terá início apenas após o<br>
credenciamento de todos os presentes, e não será<br>
admitida a entrada de credores trabalhistas após a sua<br>
abertura credenciamento.

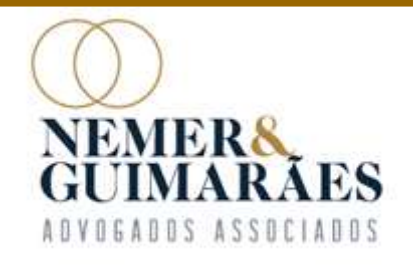

DIMARAES<br>COMO SOLICITAR A PALAVRA<br>COMO SOLICITAR A PALAVRA<br>O microfone de todos os credores estará <u>desabilitado</u> pela<br>equipe do Administrador Judicial, sendo que para solicitar a<br>palavra, o credor deverá seguir os <u>seguin</u> EMARAES<br>ELECTIVA DE LOMO SOLICITAR A PALAVRA<br>COMO SOLICITAR A PALAVRA<br>O microfone de todos os credores estará <u>desabilitado</u> pela<br>equipe do Administrador Judicial, sendo que para solicitar a<br>palavra, o credor deverá seguir **COMO SOLICITAR A PALAVRA**<br>O microfone de todos os credores estará <u>desabilitado</u> pela<br>equipe do Administrador Judicial, sendo que para solicitar a<br>palavra, o credor deverá seguir os <u>seguintes passos</u>:

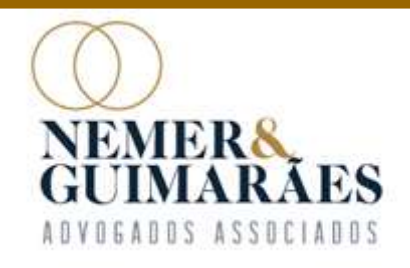

COMO SOLICITAR A PAL<br>
Pelo computador, para solicitar<br>
a palavra, <u>o credor deverá</u><br>
clicar em "Participantes",<br>
localizado na barra inferior<br>
da janela: COMO SOLICITAR<br>
Pelo computador, para solicitar<br>
a palavra, <u>o credor deverá</u><br>
clicar em "Participantes",<br>
localizado na barra inferior<br>
da janela:

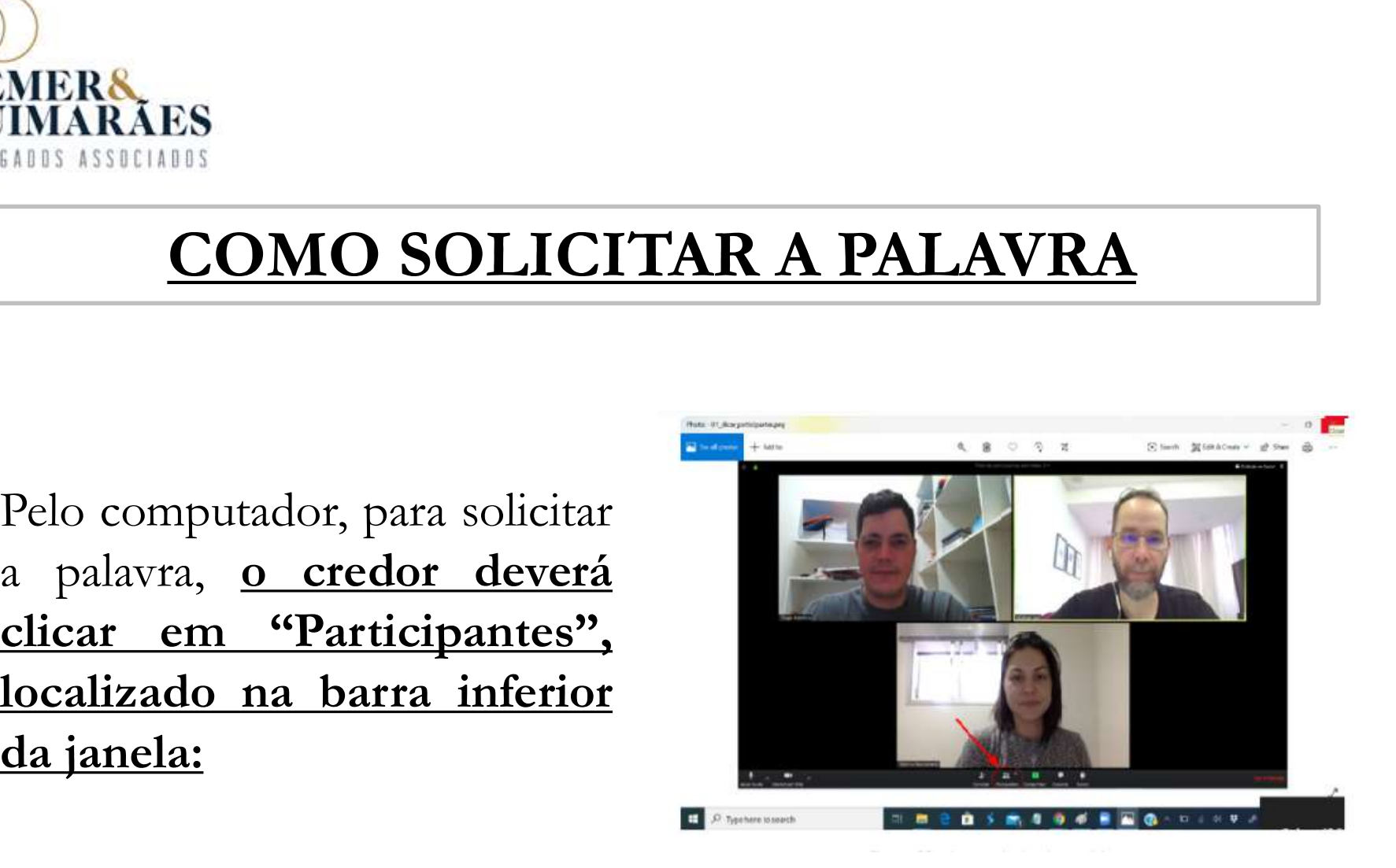

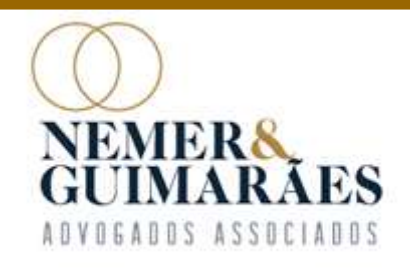

MERA<br>
IMARÃES<br>
COMO SOLICITAR A PALAVRA<br>
Ao clicar no menu, uma nova aba<br>
com a lista de participantes<br>
aparecerá ao lado direito da janela.<br>
Ali, deve-se selecionar a opeão MERA<br>
COMO SOLICITAR A PALAVRA<br>
Ao clicar no menu, uma nova aba<br>
com a lista de participantes<br>
aparecerá ao lado direito da janela.<br>
Ali<u>, deve-se selecionar a opção</u><br>
"Levantar Mão". IMARÃES<br>
COMO SOLICITAR A PA<br>
Ao clicar no menu, uma nova aba<br>
com a lista de participantes<br>
aparecerá ao lado direito da janela.<br>
Ali<u>, deve-se selecionar a opção</u><br>
"Levantar Mão".<br>
Após, a Administradora Judicial<br>
conced

tanto.

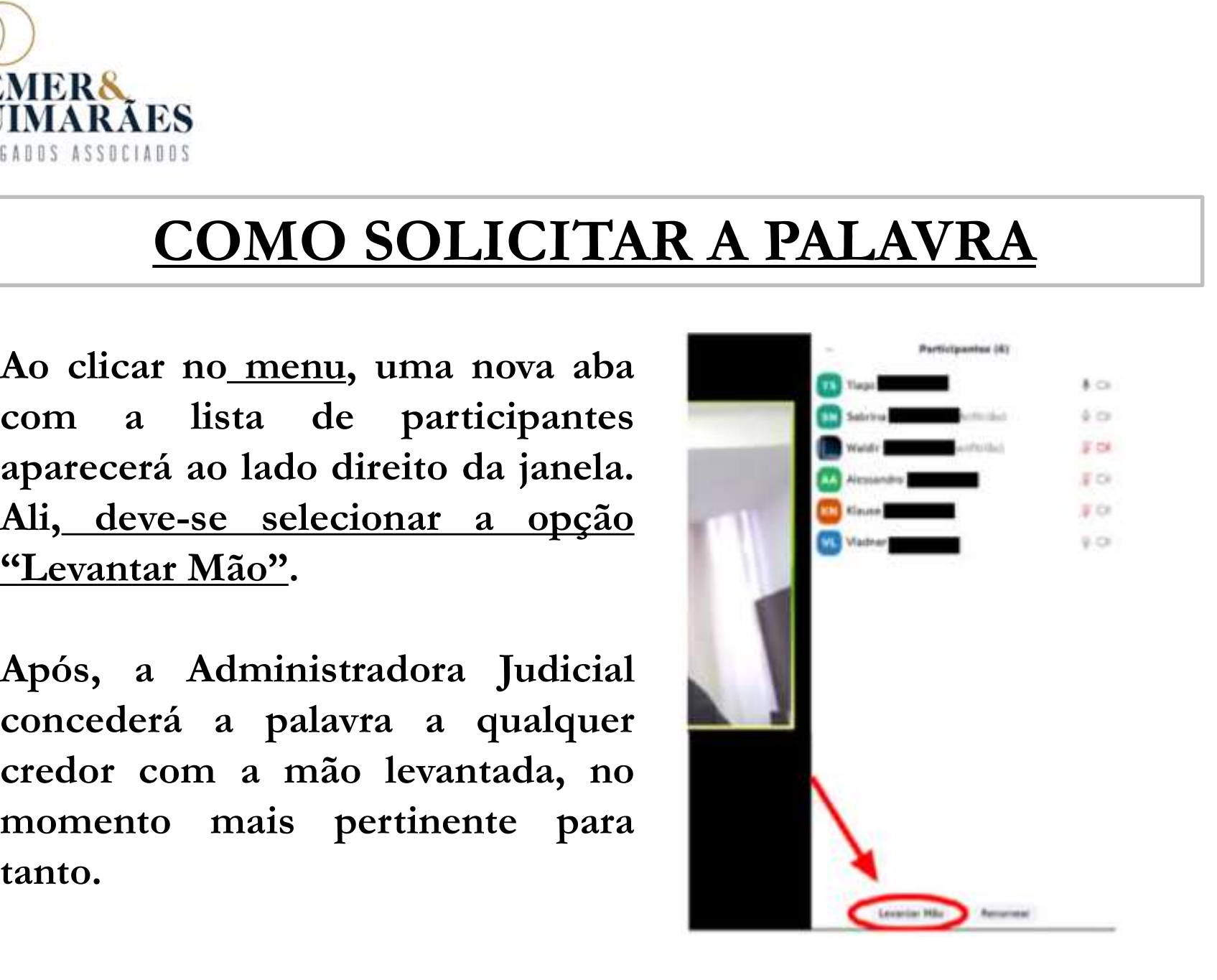

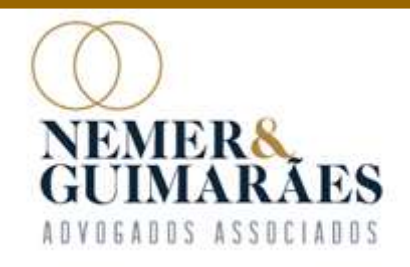

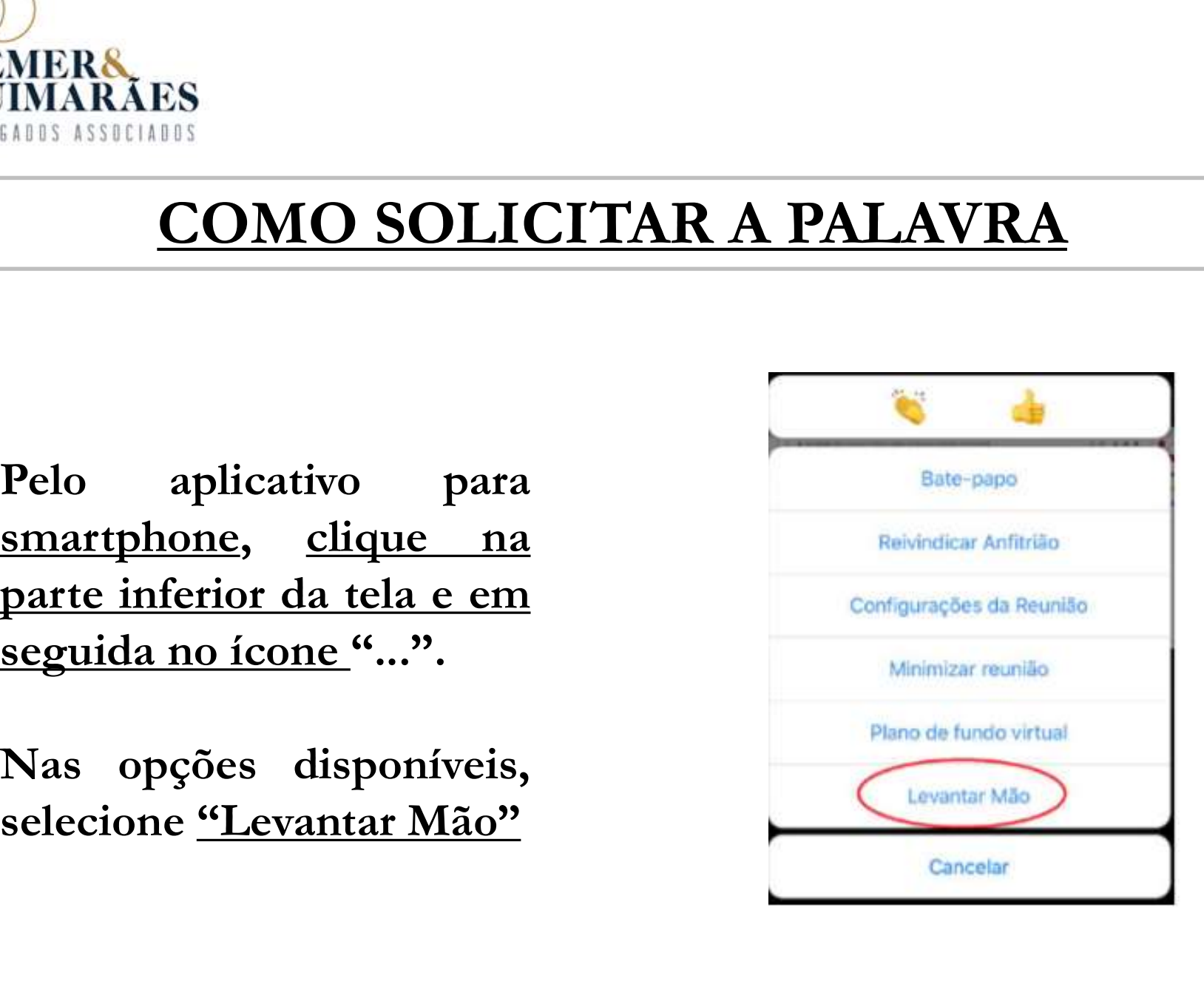

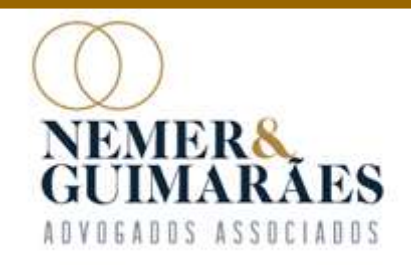

#### DA VOTAÇÃO

A VOTAÇÃO<br>A votação será realizada por meio de votação eletrônica, na<br>própria plataforma ZOOM.<br>Francese de volume estatuna e semito de Administrador EMERA<br>
EUMARÃES<br> **EN VORTAÇÃO**<br>
A votação será realizada por meio de votação entre própria plataforma ZOOM.<br>
Enquanto os credores votam, a equipe do A

EMERA<br>
EUIMARAES<br>
TUMARAES<br>
A votação será realizada por meio de votação eletrônica, na<br>
própria plataforma ZOOM.<br>
Enquanto os credores votam, a equipe do Administrador<br>
Judicial irá transmitir em tempo real a <u>planilha de</u> MEANAS<br>
JOA VOTAÇÃO<br>
A votação será realizada por meio de votação eletrônica, na<br>
própria plataforma ZOOM.<br>
Enquanto os credores votam, a equipe do Administrador<br>
Judicial irá transmitir em tempo real a planilha de votação **DA VOTAÇÃO**<br>A votação será realizada por meio de votação eletrônica, na<br>própria plataforma ZOOM.<br>Enquanto os credores votam, a equipe do Administrador<br>Judicial irá transmitir em tempo real a <u>planilha de votação</u>,<br>registr

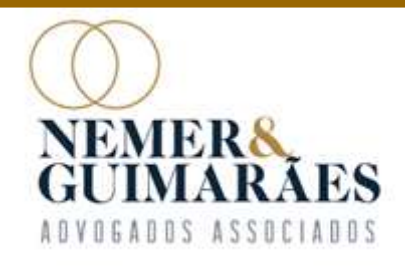

#### Em caso de dúvidas, acesse o site: www.nemereguimaraes.adv.br, baixe o nosso aplicativo "Espaço do Credor" ou envie um e-mail para contato@nemereguimaraes.adv.br

F [31] 3224-1967

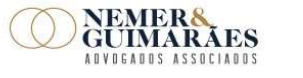

Av. Brasil, 1438 - sala 1406 | Funcionários CEP 30.140-003 | Belo Horizonte - MG | Brasil www.nemereguimaraes.adv.br